Bei den zur Verfügung gestellten VBA-Makros kann es je nach Einstellung der Sicherheitsstufe zu Fehlermeldungen kommen. Um die Makros auszuführen gehen Sie bitte wie folgt vor:

1. Sicherheitswarnung – Optionen öffnen

Falls Sie beim Öffnen diese Zeile nicht angezeigt bekommen lesen Sie bitte im Punkt 3 weiter!

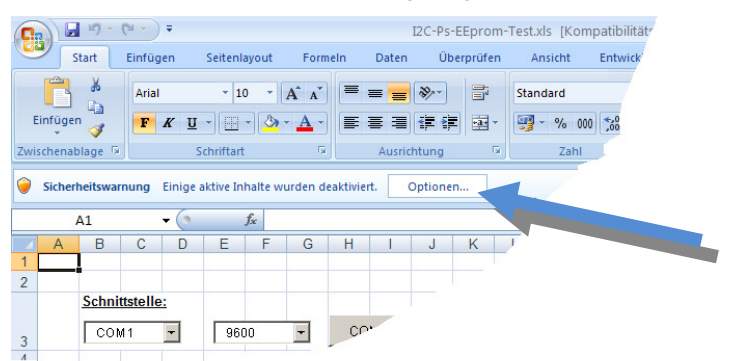

2. Im aufgerufenen Dialog können Sie entweder "Diesen Inhalt aktivieren" anklicken um die Makros auszuführen oder sie installieren das mitgelieferte Zertifikat und erhalten in Zukunft keine Meldung mehr. In diesem Fall wählen Sie bitte den untersten Punkt "Allen Dokumenten von diesem Herausgeber vertrauen).

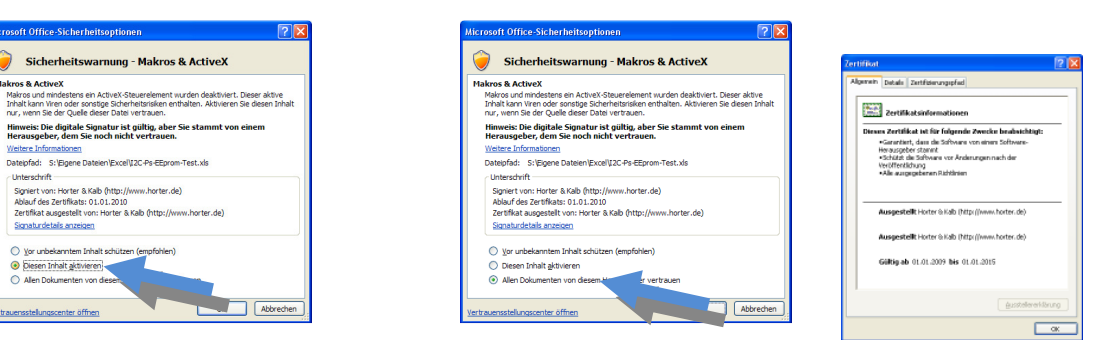

## 3. Vertrauensstellungscenter

 $\Box$  Neu

 $\rightarrow$  Office **Ex.** Konverti

 $\Box$  set

Speichern y **Drucken**  $\mathscr{D}$  v

**Senden**  $\sqrt{2}$ Syntete  $\frac{1}{10}$ 

2016tzt verwendete Dokumen<br>1 12C-Ps-EEprom-Test.xls<br>2 12C-Ps-Chipkarten-Test.xls<br>3 12C-PM-LCD-Gateway, new

| #DPD-Selbstbucherliste.xls<br>| DPD\_2009\_01.xls<br>| I2C-LCD-Gateway-RS232.xls<br>| Übersicht.xls

Falls Sie die Meldung in der oberen Zeile nicht erhalten sind die Einstellungen im Vertrauenseinstellungscenter zu "scharf" eingestellt.

Sie erreichen die Einstellungen über den "Punkt" links oben im Eck Und anschließend auf "Excel-Optionen"<br> **Constitute Constitute** 

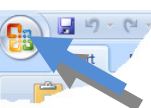

Anschließend auf "Vertrauensstellungscenter" und dort auf "Einstellungen für das Vertrauensstellungscenter" (Wer hat das wohl übersetzt)

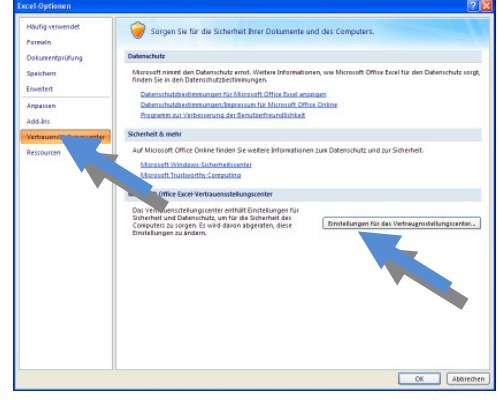

Bei "Einstellungen für Makros" sollte jetzt die Option "Alle Makros außer digital signierte Makros deaktivieren" angewählt sein

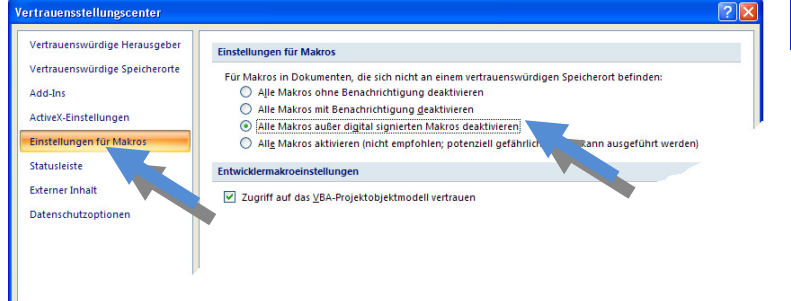